# **Create SQL Server Connections**

#### **Contents:**

- [Pre-requisites](#page-0-0)
- [Configure](#page-0-1)
- [Use](#page-1-0)
- [Data Conversion](#page-1-1)

You can create connections to one or more Microsoft SQL Server databases from Trifacta® Wrangler Enterprise.

#### <span id="page-0-0"></span>Pre-requisites

- If you haven't done so already, you must create and deploy an encryption key file for the Trifacta node to be shared by all relational connections. For more information, see [Create Encryption Key File](https://docs.trifacta.com/display/r068/Create+Encryption+Key+File).
- If you plan to create an SSO connection of this type, additional configuration may be required. See [Enable SSO for Relational Connections](https://docs.trifacta.com/display/r068/Enable+SSO+for+Relational+Connections).

#### <span id="page-0-1"></span>**Configure**

To create this connection:

- In the Import Data page, click the Plus sign. Then, select the Relational tab. Click the SQL Server card.
- You can also create connections through the Connections page.
- See [Connections Page](https://docs.trifacta.com/display/r068/Connections+Page).

For additional details on creating a SQL Server connection, see [Enable Relational Connections](https://docs.trifacta.com/display/r068/Enable+Relational+Connections).

This connection can also be created using the API.

- For details on values to use when creating via API, see [Connection Types](https://docs.trifacta.com/display/r068/Connection+Types).
- See [API Connections Create v4](https://docs.trifacta.com/display/r068/API+Connections+Create+v4).

Modify the following properties as needed:

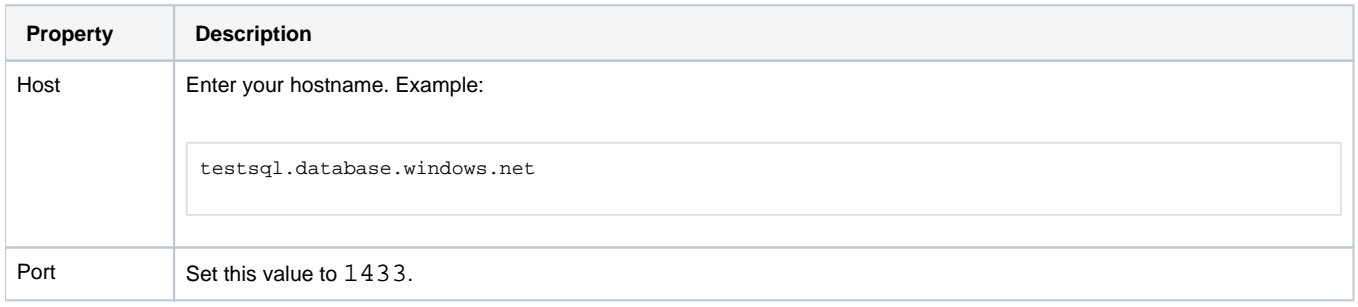

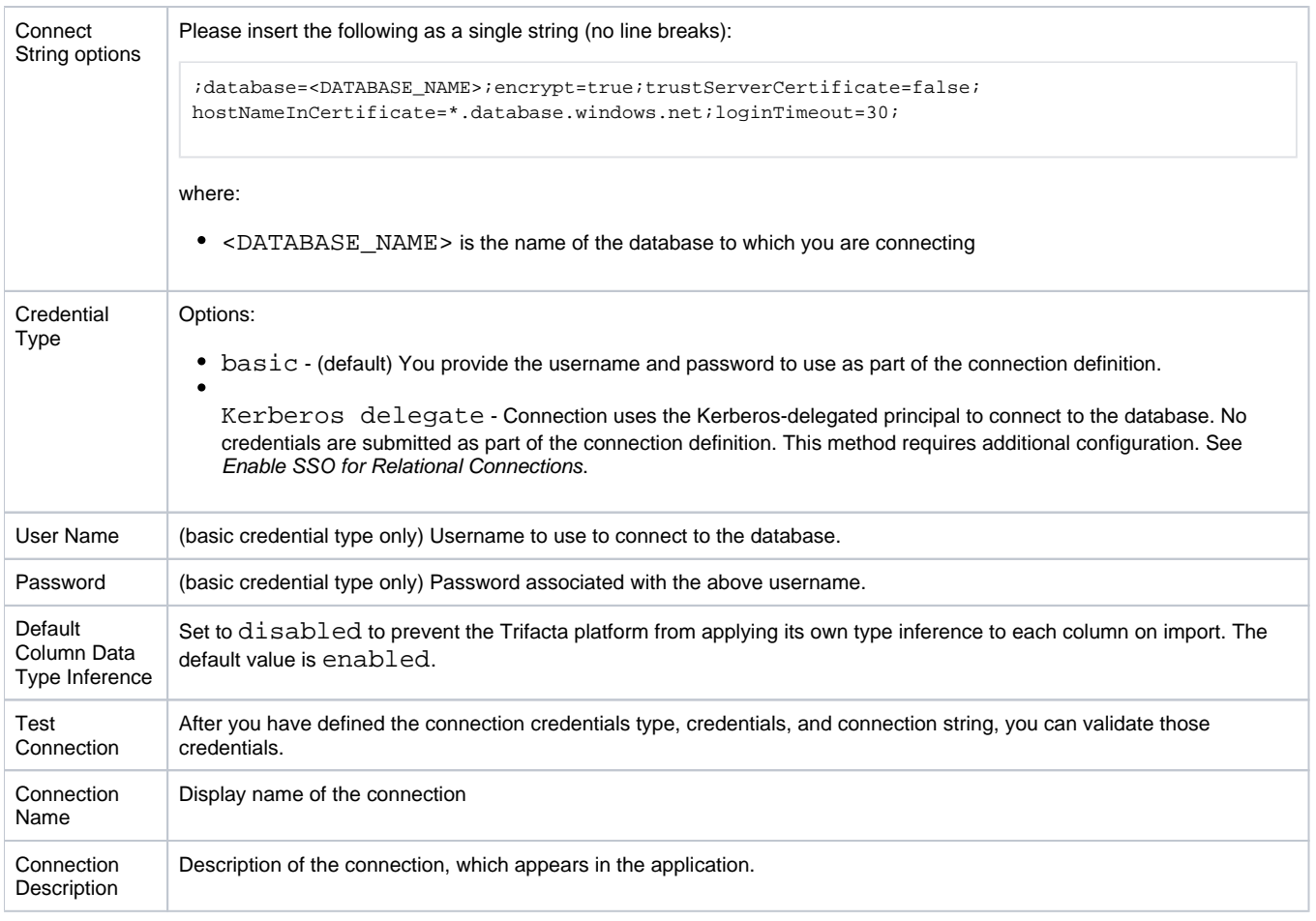

### <span id="page-1-0"></span>Use

For more information, see [Database Browser](https://docs.trifacta.com/display/r068/Database+Browser).

## <span id="page-1-1"></span>Data Conversion

For more information on how values are converted during input and output with this database, see [SQL Server Data Type Conversions](https://docs.trifacta.com/display/r068/SQL+Server+Data+Type+Conversions).